# **Quick reference guides**

**September 2011**

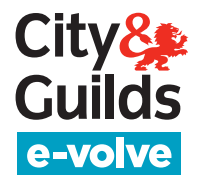

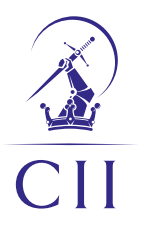

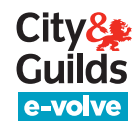

### **Quick reference guides**

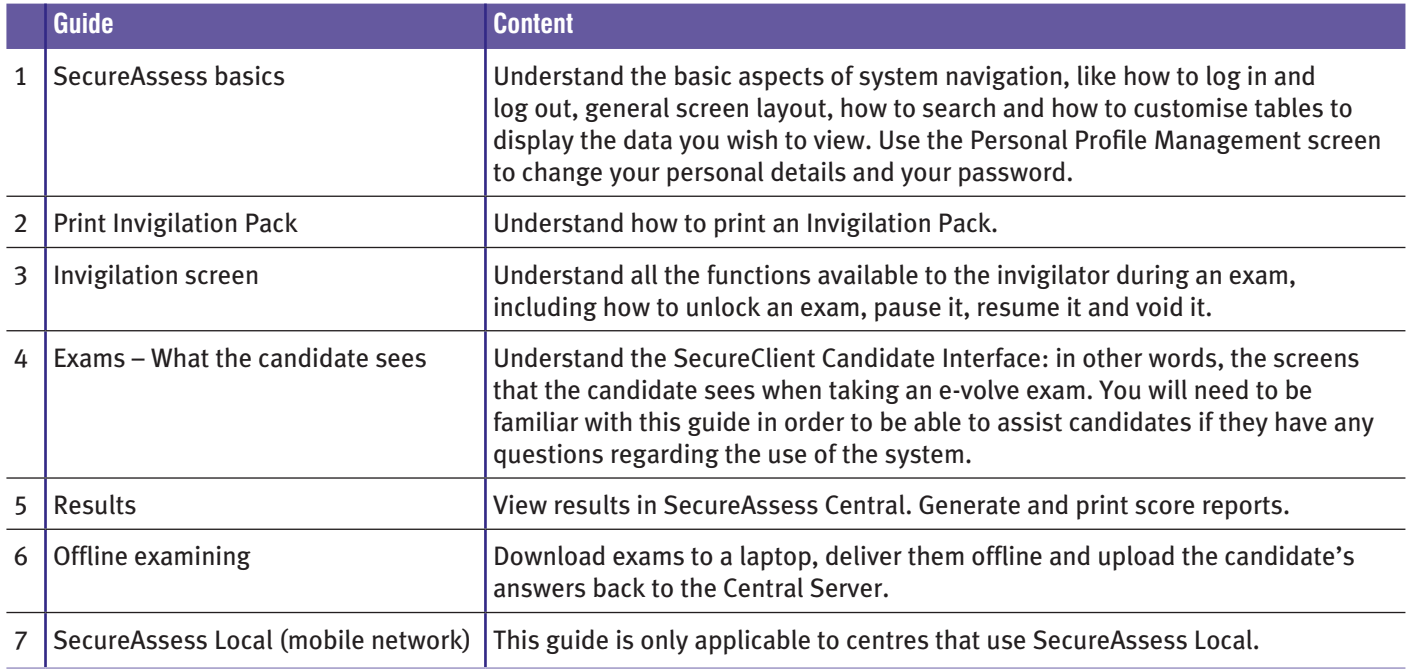

### **Require further assistance?**

Contact the City & Guilds dedicated e-volve migration team on: Tel: **020 7294 2898** Email: **[e-volve.migration@cityandguilds.com](mailto:e-volve.migration@cityandguilds.com)**

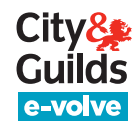

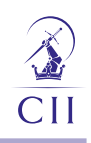

### **Quick reference guides**

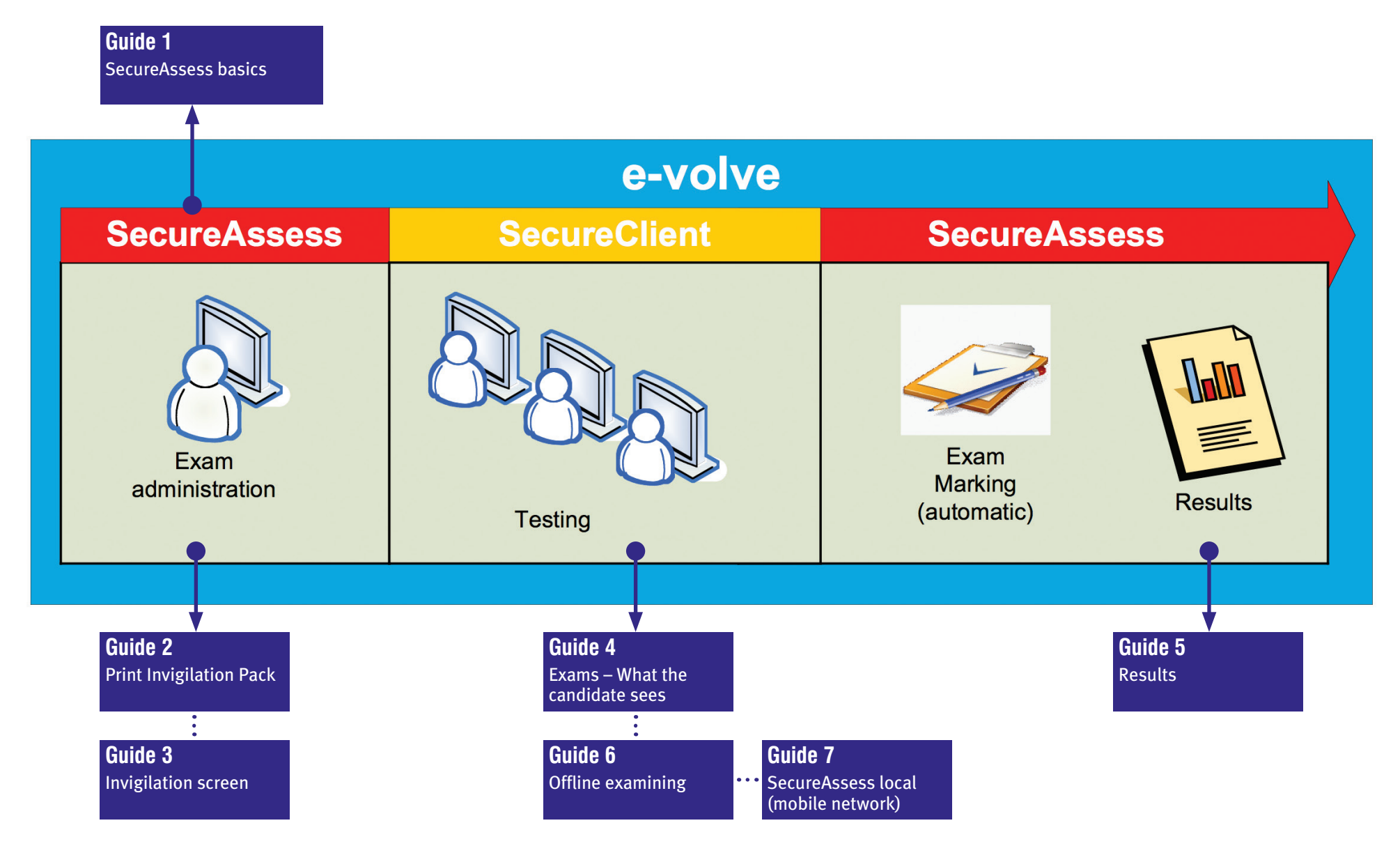

<span id="page-3-0"></span>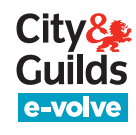

### **Quick reference guide 1: SecureAssess basics**

**1.** Follow URL: **<https://evolve.cityandguilds.com>**

#### **2.** Enter username and password

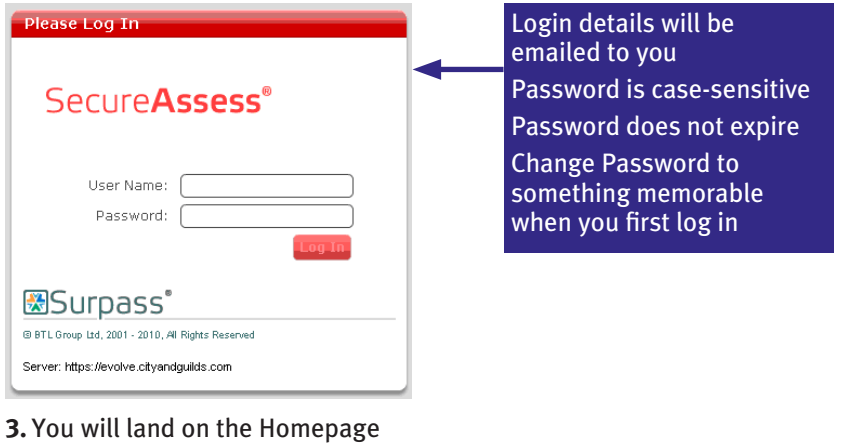

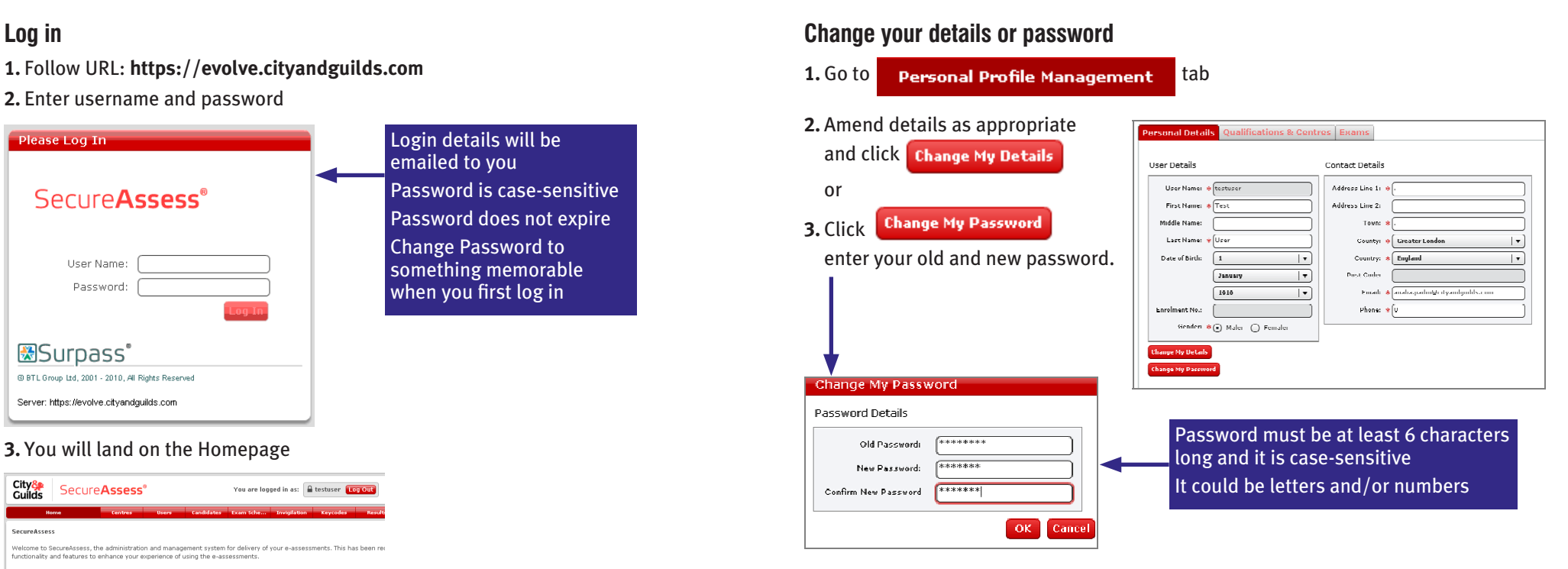

#### City& SecureAssess<sup>®</sup> **You are logged in act A tool**

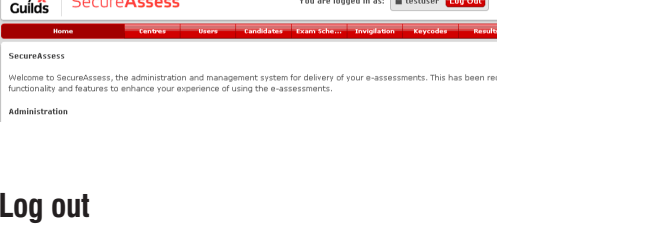

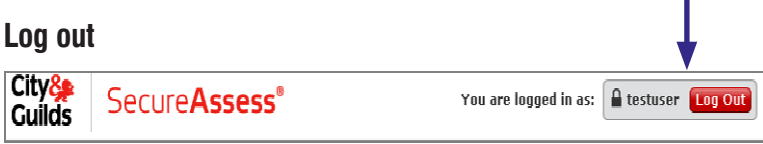

#### **Important**

• The CII Customer Service Team can retrieve your **forgotten user name** and reset your **forgotten password**.

### **Quick reference guide 1: SecureAssess basics**

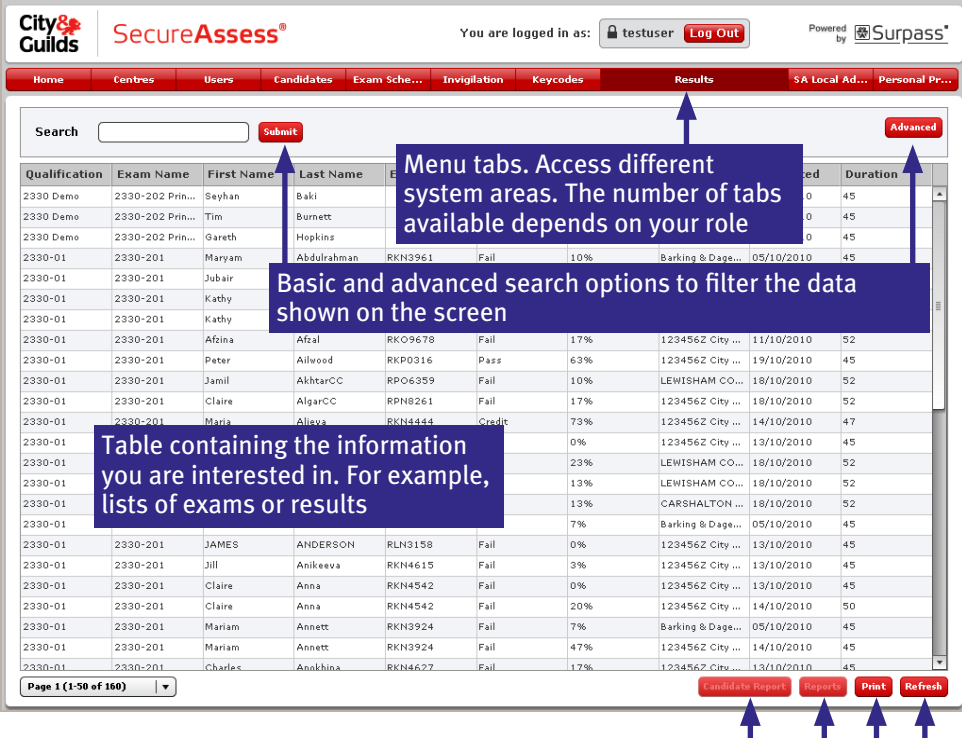

Buttons to create or edit entries in the table. Selecting a button will often launch a dialog box

### **General screen layout Advanced search functions**

A range of search tools are available when you click **Advanced** 

Result

 $\sqrt{ }$  Fail  $\sqrt{ }$  Close

 $\nabla$  Pass

 $\Box$  Voided

Ļ

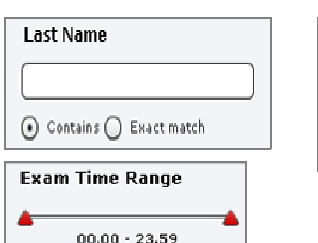

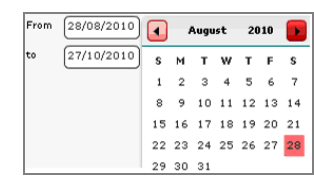

#### **Table customisation**

 $AM$   $PM$ 

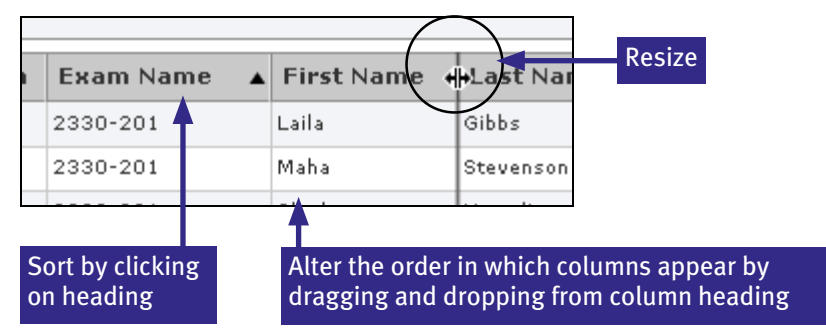

#### **Important**

- Navigate using the buttons within the SecureAssess interface, not the buttons of the web browser.
- To view whole screen properly, screen resolution should be at least 1024 x 768. You may need to switch your browser to 'Full Screen' mode.

<span id="page-5-0"></span>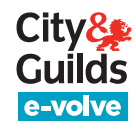

# **Quick reference guide 2: Print invigilation pack**

- 1. Click on **Print Invigilation Pack** on the Invigilation Screen.
- **2.** Select the Centre Installation ID where the exam takes place, qualification and unit being tested.

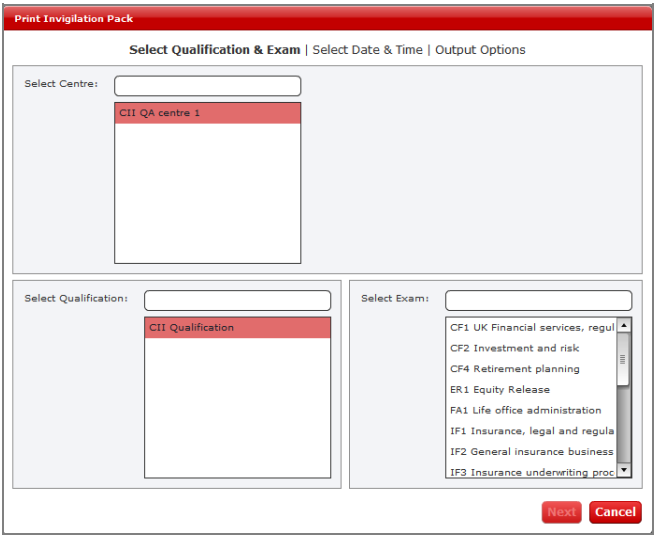

**3.** Select the time and date when the exam takes place.

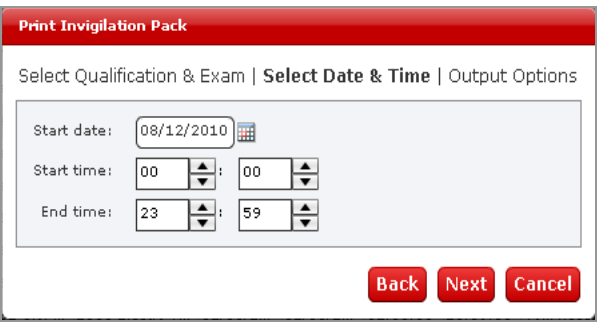

**4.** Select the elements you wish to print.

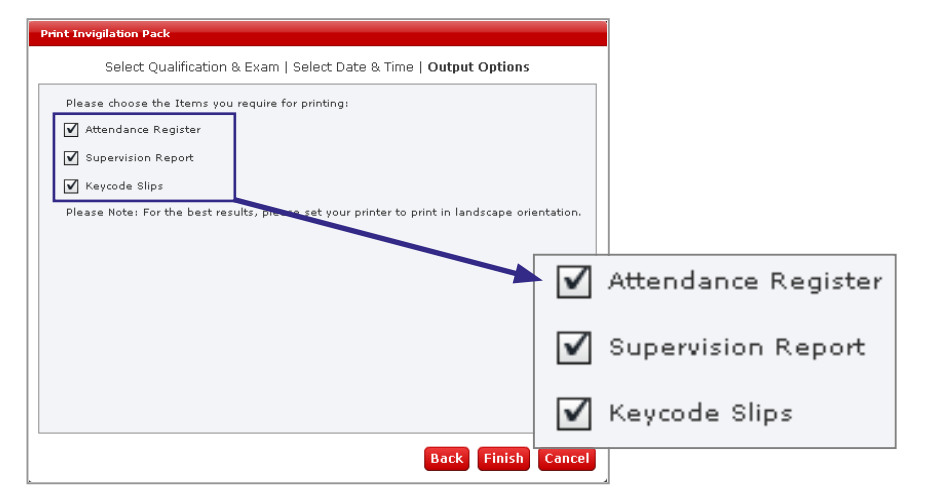

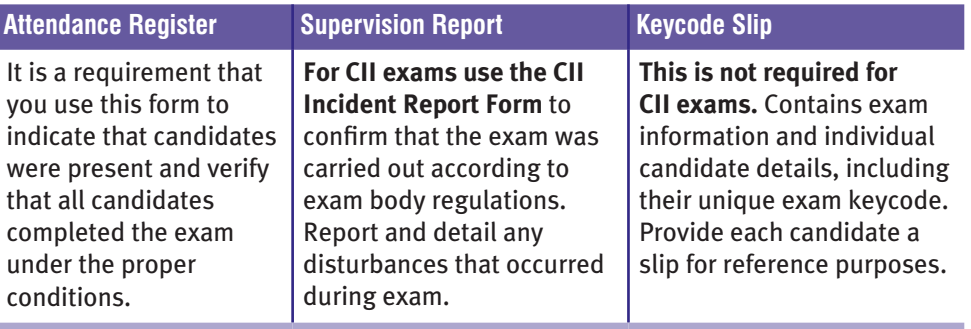

**5.** Click **Finish** and choose a printer.

#### **Important**

- You need to set your printer to landscape
- With Adobe PDF Writer (or a similar product) installed, you can save an electronic copy by selecting Adobe PDF (or equivalent) in the printer name dropdown.

# <span id="page-6-0"></span>**Quick reference guide 3: Invigilation screen**

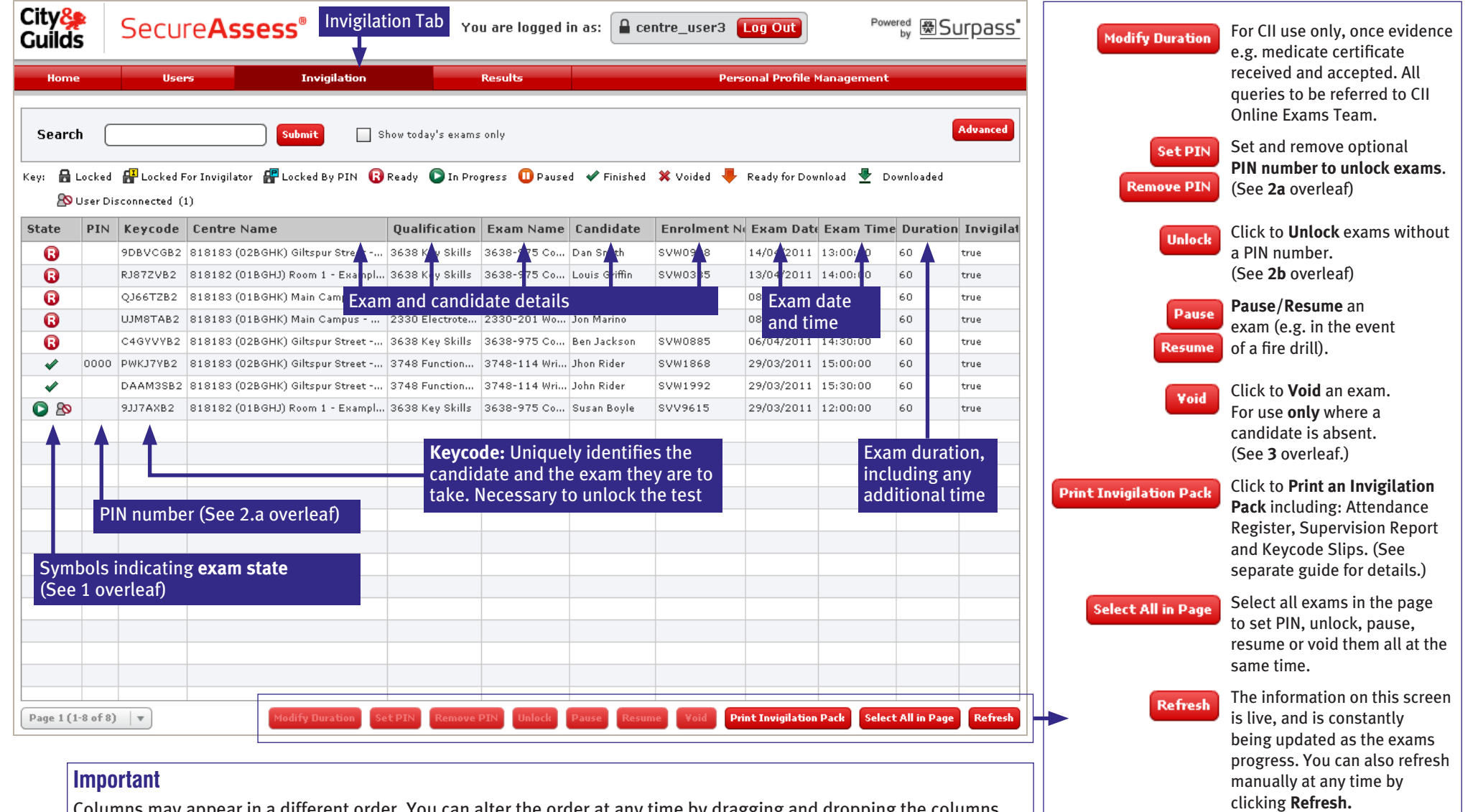

Columns may appear in a different order. You can alter the order at any time by dragging and dropping the columns.

# **Quick reference guide 3: Invigilation screen**

### **1. Symbols indicating exam state 2. Unlocking an exam**

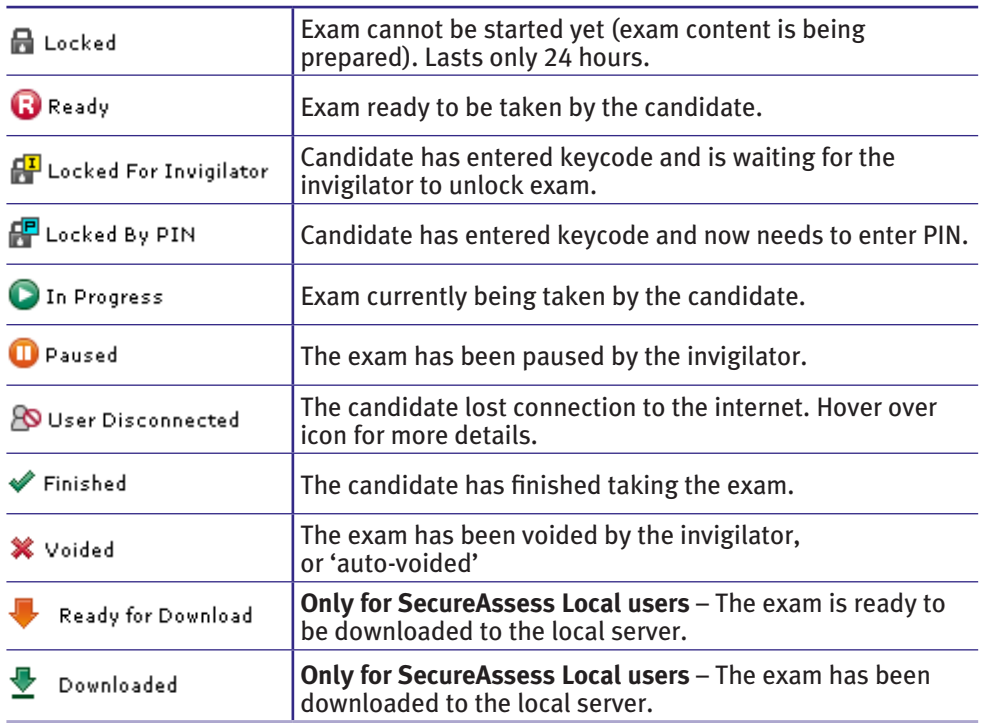

Void

Absent Withdrawn Partially Completed Other

Please Select...

Please state your reason for voiding this exam.

### **3. Voiding an exam**

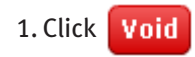

2. Select a reason. You will be prompted to enter a reason if you select 'Other'.

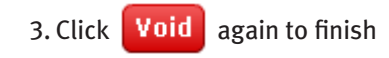

**Important note:** The **Void** button should only be used where a candidate is **absent**. Where a candidate has started an exam this should always be marked regardless of whether they fully complete it.

 $| \cdot |$ 

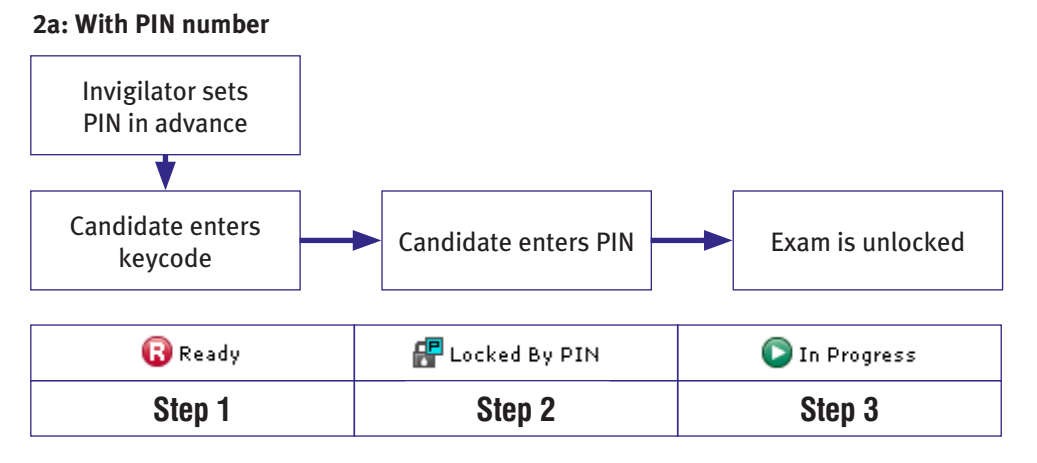

**2b: Without PIN number**

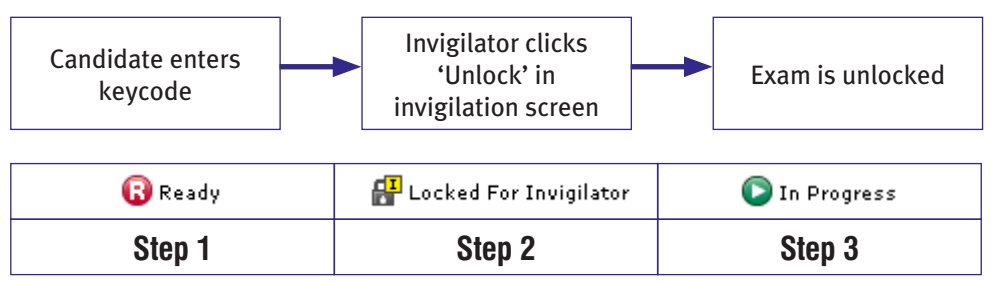

#### **Important**

All exams will be available on the invigilation screen in a 'Ready' state during the exam window: This is from **8 days** before until **30 days** after the scheduled exam date. These limits may vary by up to 24 hrs for international centres, depending on their time zone.

<span id="page-8-0"></span>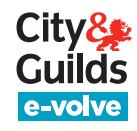

# **Quick reference guide 4: Exams – What the candidate sees**

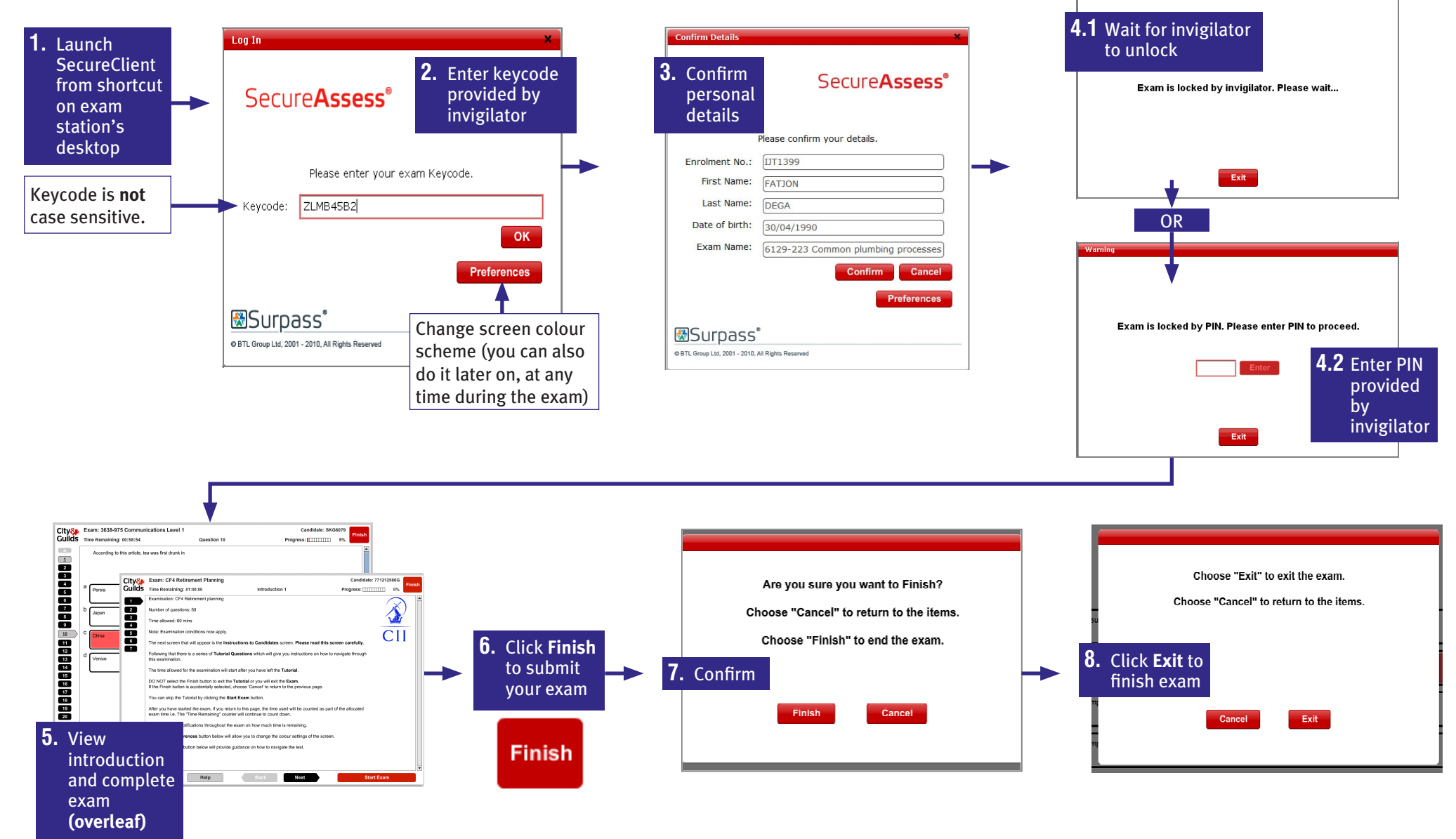

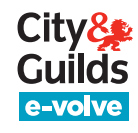

# **Quick reference guide 4: Exams – What the candidate sees**

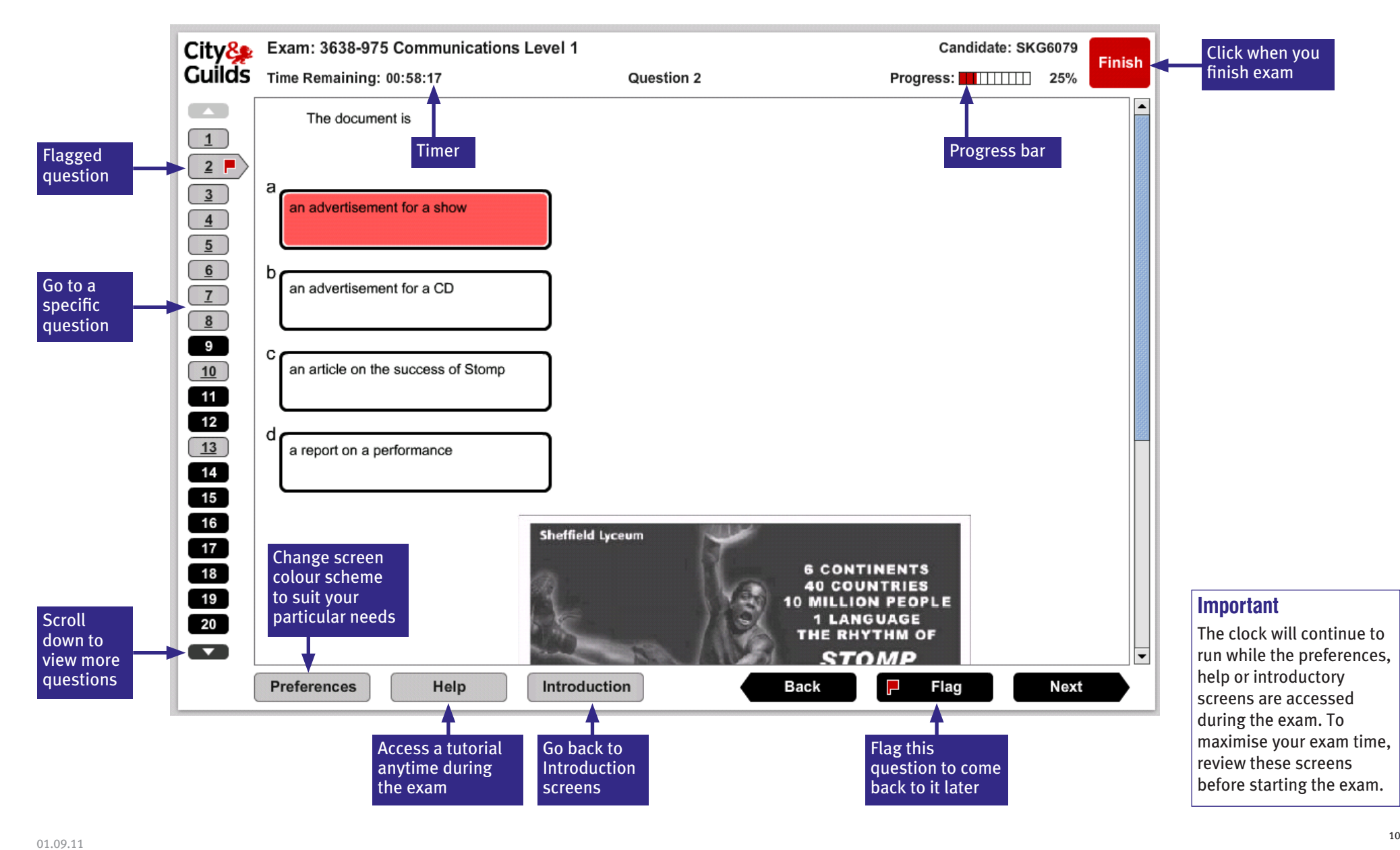

### <span id="page-10-0"></span>**Quick reference guide 5: Results**

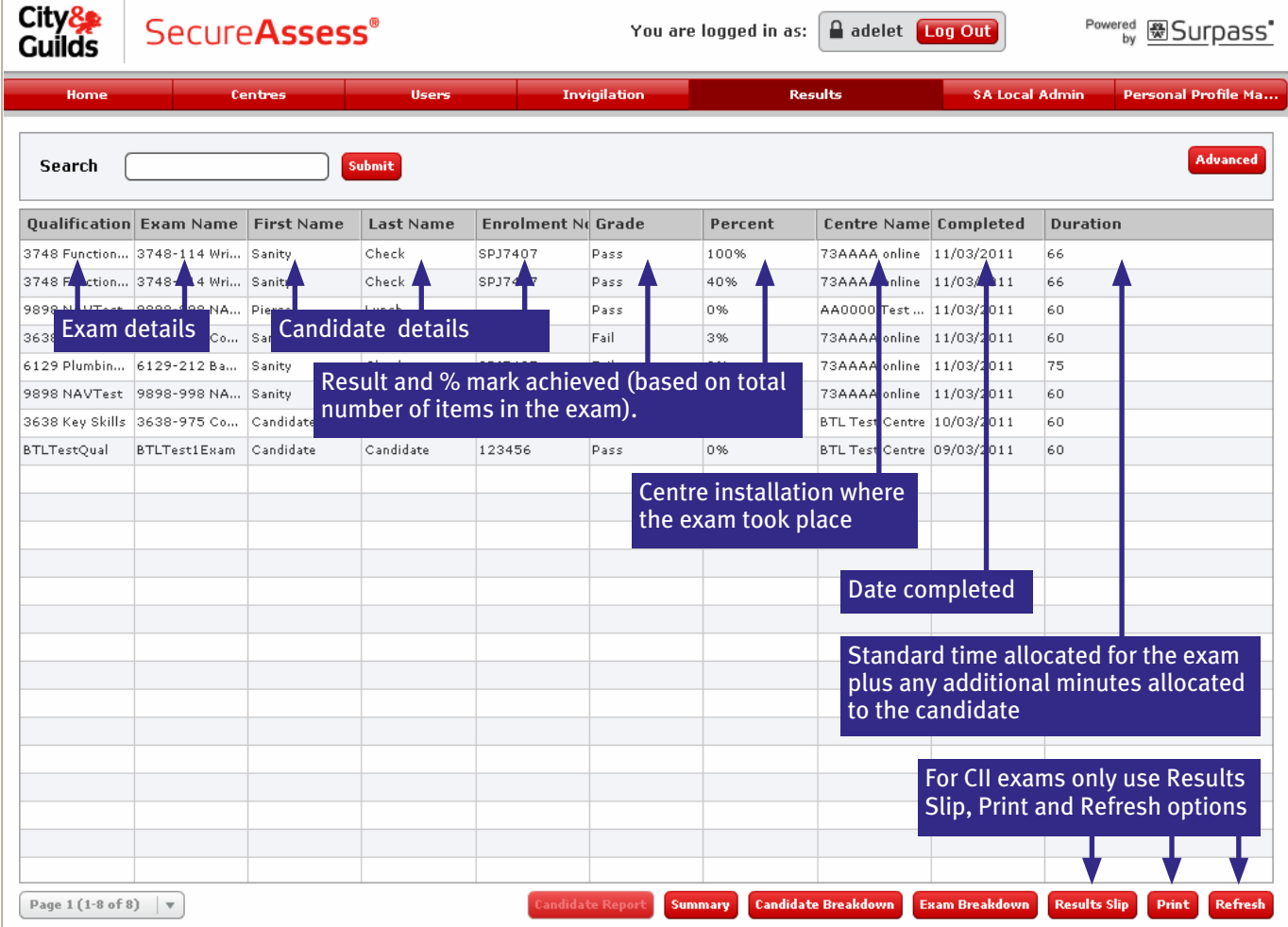

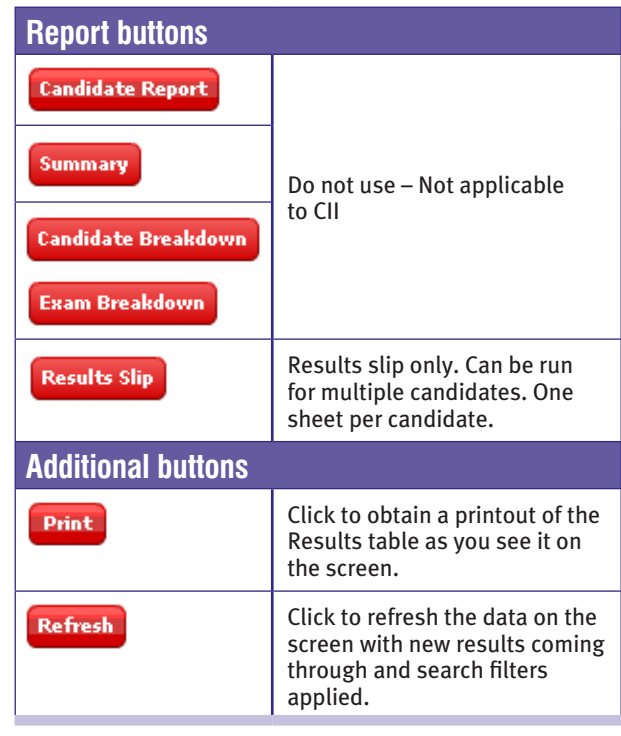

#### **Important**

• Results only take a few minutes to appear on this screen after the test.

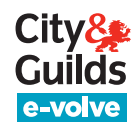

# **Quick reference guide 5: Results**

### **Score report sections Candidate selection**

You can print a Results slip from the results screen.

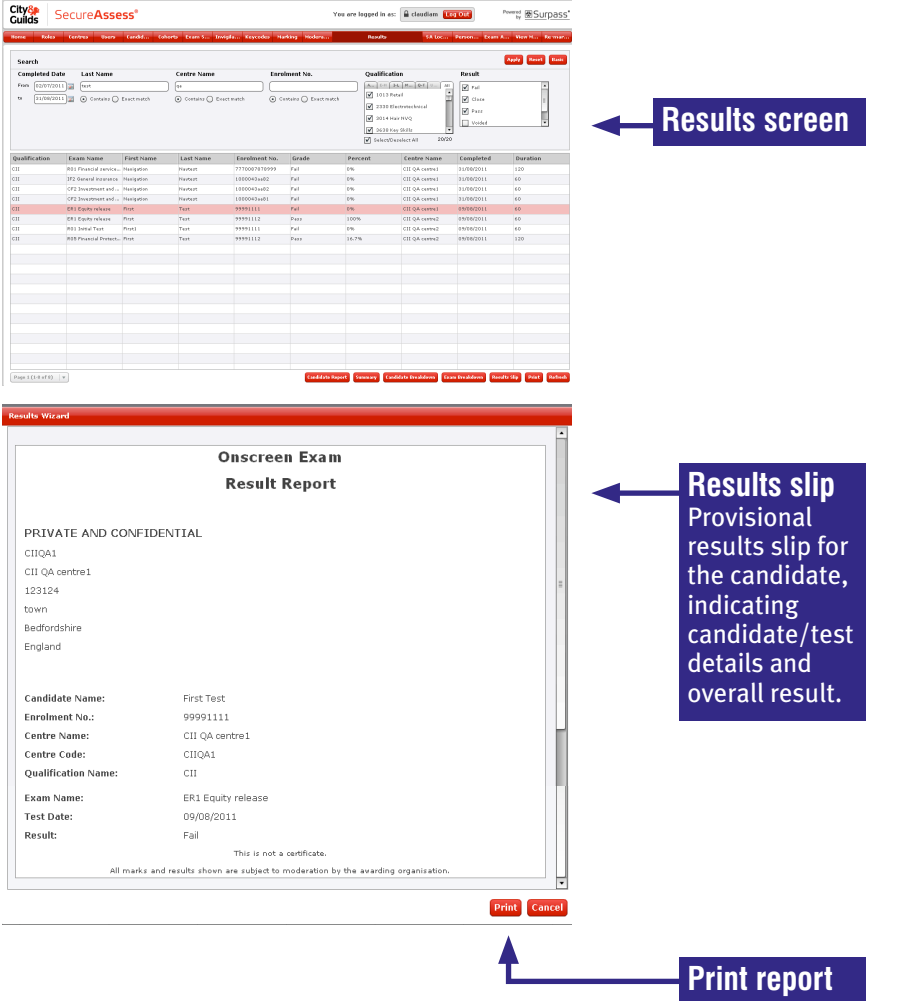

There are two ways of selecting the candidate(s) for whom you wish to generate a report.

#### **Method 1 – Manual selection (recommended):**

- 1. **Select candidates** from the results screen (hold Ctrl+ key for multiple candidates).
- 2. Press the **Results Slip button**
- 3. When prompted, click **Create report using selected Candidates**

#### **Method 2 – Reporting Wizard**

- 1. Press the **Results Slip button**
- 2. When prompted, click Create report using reporting wizard
- 3. **Follow the wizard**'s instructions to select centre, exam and candidates. Click next to generate the report.

#### **Important**

- Printer page layout must be set to landscape.
- With Adobe PDF Writer installed, you can save an electronic copy by selecting Adobe PDF in the Printer Name dropdown.

### <span id="page-12-0"></span>**Quick reference guide 6: Offline examining**

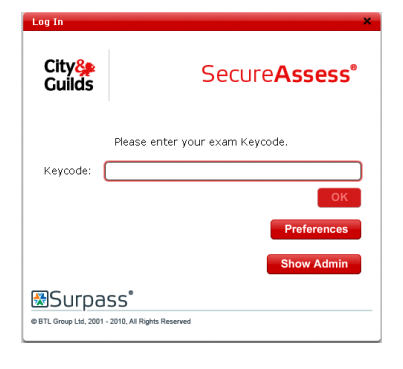

- 
- 2. Click **Show Admin** button. This will open the **SecureClient Admin Console**.
- **3.** Login with your SecureAssess username and password.

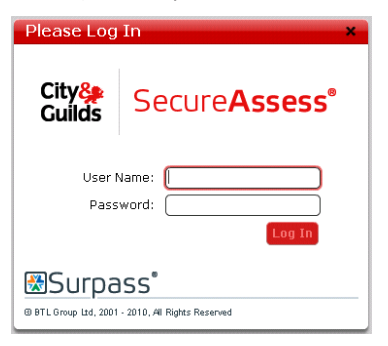

4. Click the **Download Exams** button at the bottom of the screen.

This will open the SecureAssess invigilation screen.

1. Launch SecureClient. Make sure you have an internet connection. **5.** Select the exams you wish to download and click the **Download Exam** button.

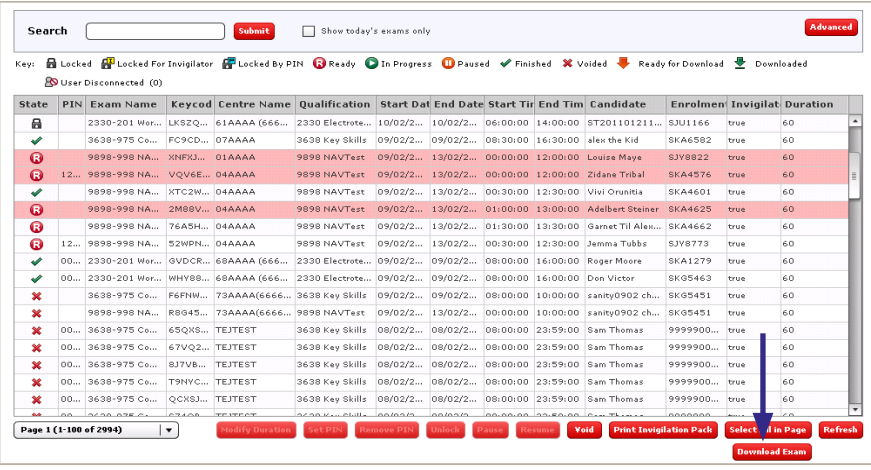

**6.** If you have not set a PIN for the exams to be downloaded, you will be prompted to do it now. You can enter a PIN for all the selected exams at the same time, or you can cancel and set the PINs from the Invigilate screen.

Cancel

Set PIN

Not all of the selected exams

set each one individually.

Enter a PIN:

**7.** A pop-up will indicate when the download of the exams begins. Click '**Close**' to download more exams. Click '**Close Download Window**' to go back to the SecureClient dashboard.

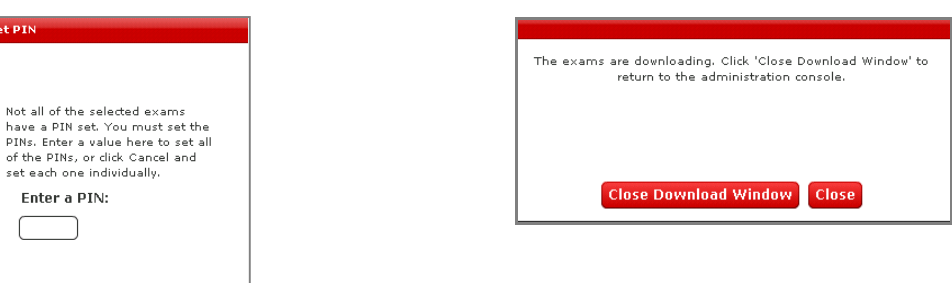

# **Quick reference guide 6: Offline examining**

**8.** The SecureClient Admin Console will show the status for each exam (downloading or ready). Ready exams can be taken offline by the candidate.<br>**1.** Log back into SecureClient Admin

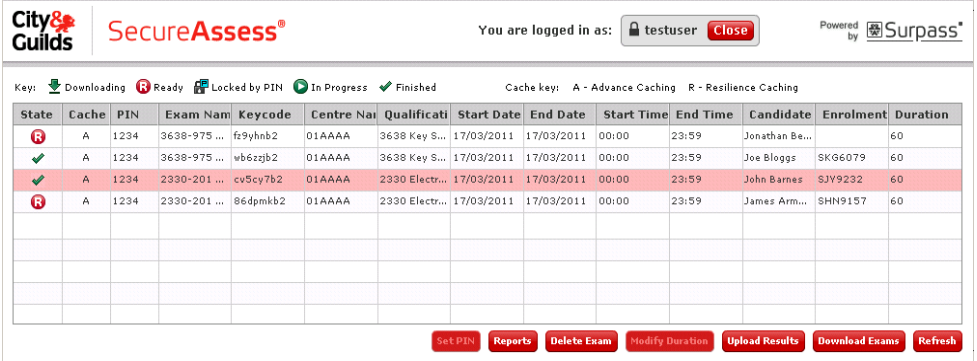

**9.** To delete any downloaded exams, select them in the table and click at the bottom of the screen.

**Delete Exam** 

 $\theta$  testuser  $\begin{array}{|c|c|} \hline \textbf{Log Out} & \textbf{at} \text{ the top of the screen.} \hline \end{array}$ 

**2. Sitting exams offline**

- Same process as online
- **10.** When you finish, log out of the SecureClient Admin Console by clicking<br> **10.** When you finish, log out and the top of the screen.<br> **2. Sitting exams offline**<br>
Same process as online<br>
After the test, the Invigilat results by selecting an exam and clicking **Reports**
- **3. Uploading completed exams**
- 
- 2. Select completed exam and click **Upload Results**

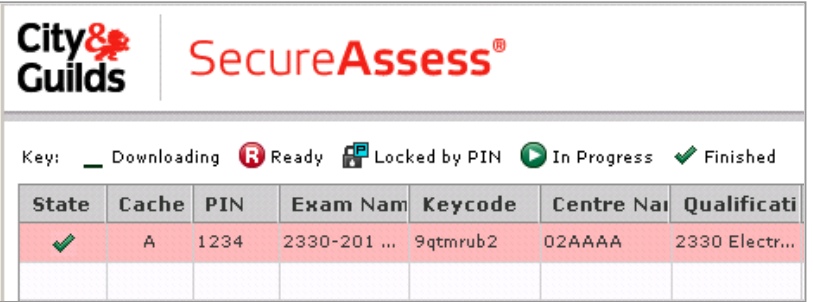

**3.** A pop-up will display showing successfully/unsuccessfully uploaded exams.

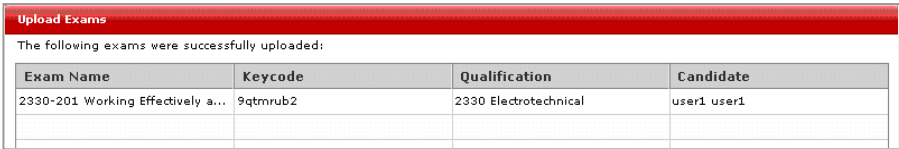

**4.** Successfully uploaded exams will disappear from SecureClient and they will appear in the Results screen in SecureAssess Central.

#### **Important**

Completed exams must be uploaded before the end of the exam window (30 days after the scheduled exam date). Failure to do so will cause complications and there is a danger that we may not be able to recover your exam results.

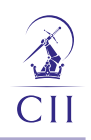

# <span id="page-14-0"></span>**Quick reference guide 7: SecureAssess local (mobile network)**

### **This guide is only applicable to centres that use SecureAssess Local**

- Access SecureAssess Local with a url specific to your Centre (provided by your IT department).
- Username and password are the same as those for SecureAssess Central.
- The only function that you will carry out in SecureAssess Local is invigilation. Everything else is done in SecureAssess Central.
- The invigilation process in SecureAssess Local is exactly the same as the one in SecureAssess Central. The only difference is that when an exam is finished, it will automatically upload to SecureAssess Central (if an internet connection is available). The status icon will turn from uploaded to online.
- Results are not available in SecureAssess Local. Once the exam status turns from uploaded to online, you can log out of SecureAssess Local and log back in to SecureAssess Central, and go to the Results tab as usual to view the score reports.

#### The following diagram summarises the process of delivering exams in SecureAssess Local. starts Exam window  $\mathfrak s$  in SecureAssess I

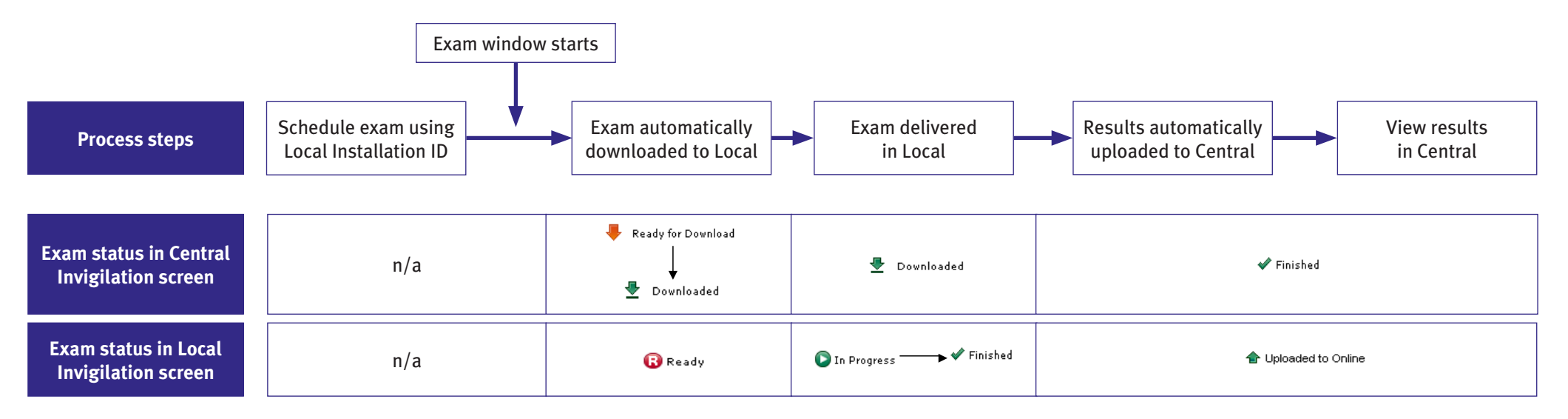

#### **Important**

Score reports are not available immediately after the test in SecureAssess Local. To obtain a score report, the server laptop needs to connect to the internet and upload the completed exam to the central server.